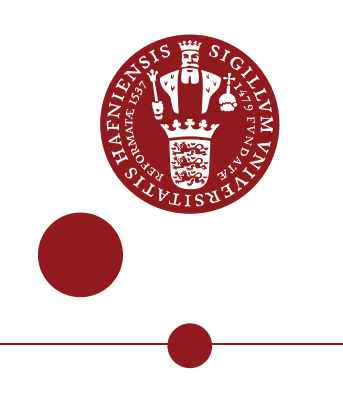

# **Drejebog for skriftlige eksamensformer i Absalon**

COBL 26. Maj 2020

# Indholdsfortegnelse

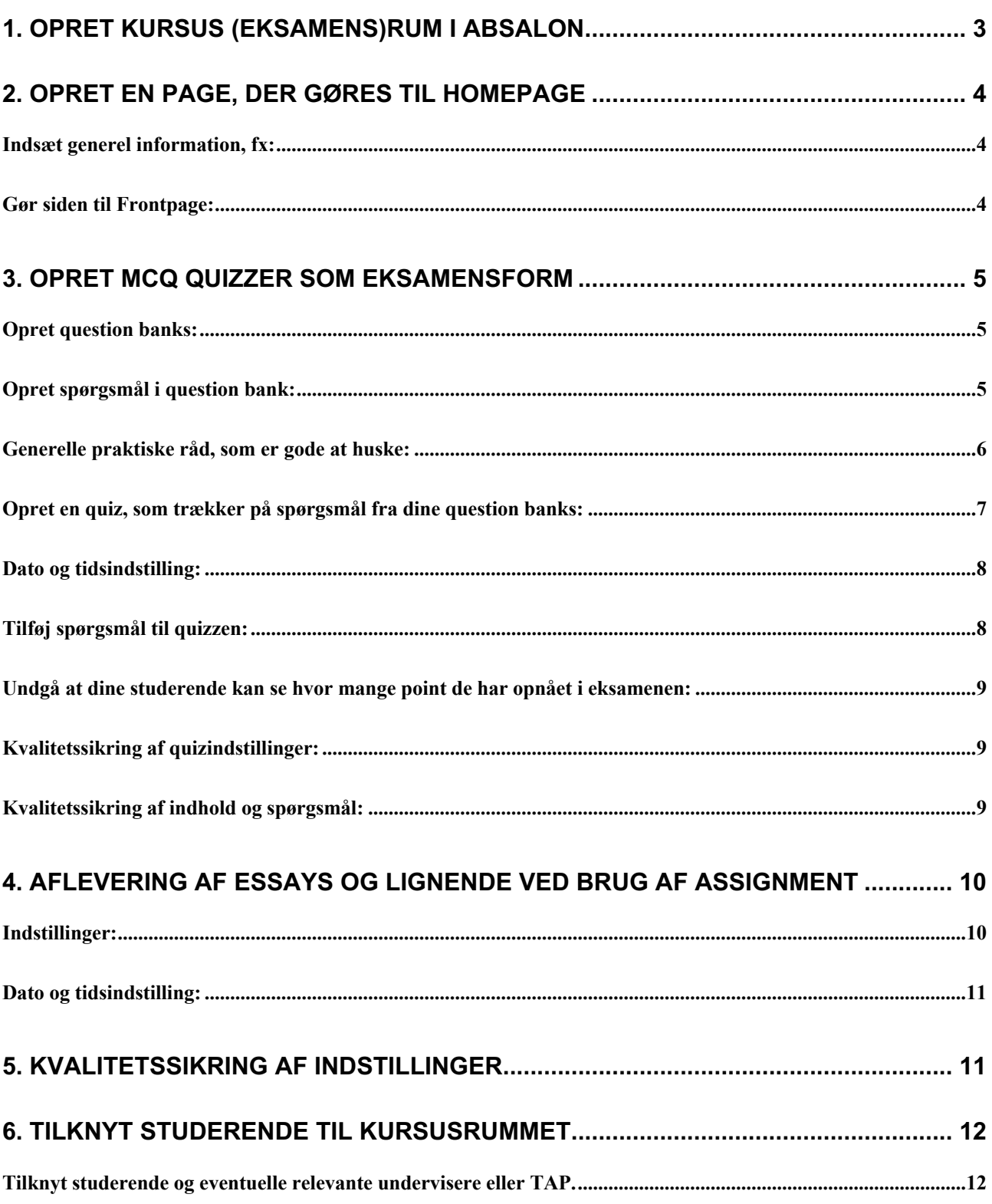

# **1. Opret kursus (eksamens)rum i Absalon.**

## *(Eksamenskoordinator)*

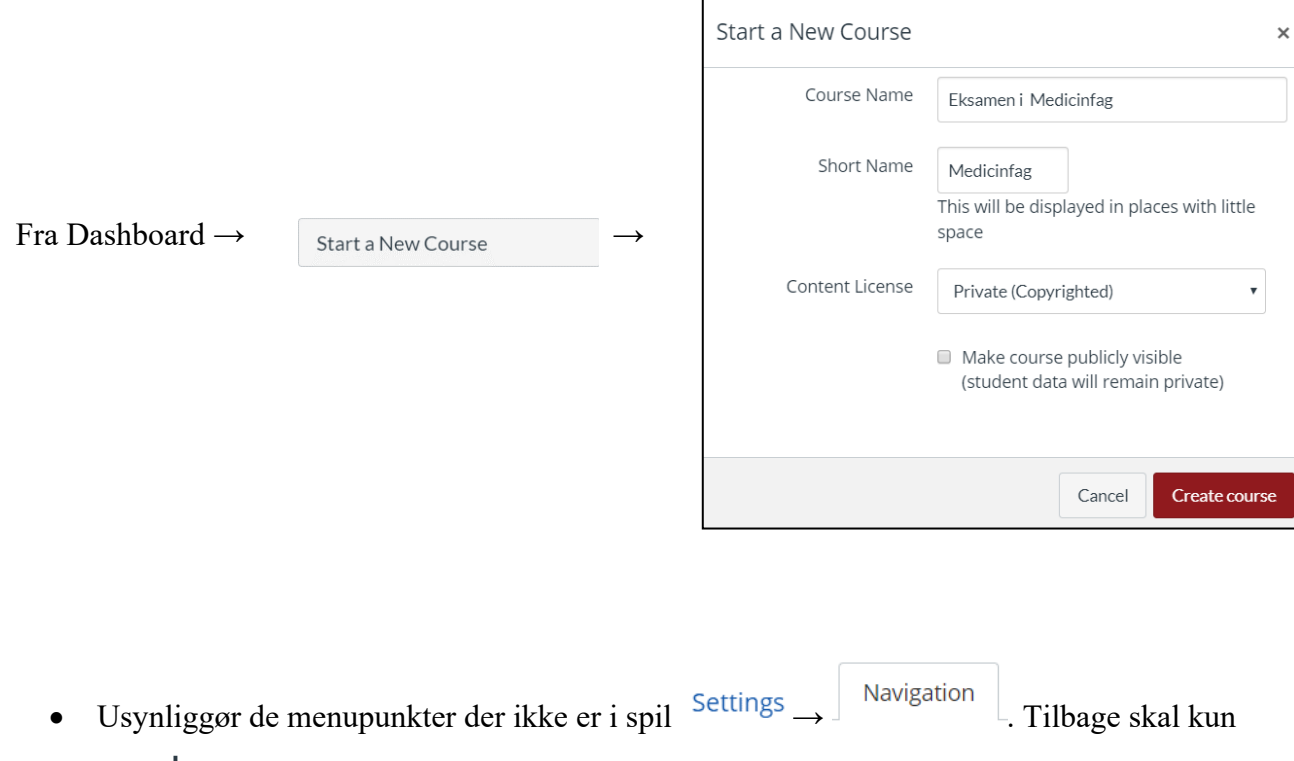

være Home med mindre der er specifikt ønske om noget andet.

• **Modules:** Bemærk! Hvis man vælger at lade Modules være synlig, så husk at deaktivere

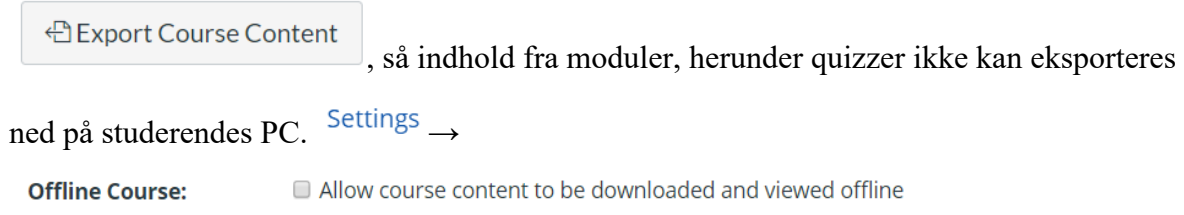

• **Grades:** Selvom du skjuler <sup>Grades</sup> kan du gøre den synlig senere, når du har godkendt hver enkeltes resultat efter eksamen.

# **2. Opret en page, der gøres til homepage**

## **Indsæt generel information:**

## *Eksempel:*

"Eksamenssættet består af "

- en quizopgave med xx spørgsmål, som du har maksimum xx minutter til at besvare
- en Essayopgave, som du har maksimum xx minutter til at besvare

For studerende med ekstra tid vil …. opgaven dog …. *(forklar)*

Når du har åbnet/startet en opgave kører der også et nedtællings-ur. Vær opmærksom på ikke at trykke "submit" førend du er færdig med besvarelsen. Når du har trykket "submit" er din opgave afleveret.

Første spørgsmål er en tro- og love-erklæring, som skal markeres ved eksamensstart."

Her finder du links til opgaverne:

- Quizopgaven vil være tilgængelig *Dato* kl. xx.00-yy.00
- Essayopgaven vil være tilgængelig *Dato* kl. xx.00-yy.00"

**Ved tekniske problemer:** Kontakt eksamenskoordinator på tlf. xx xx xx xx

#### **Gør siden til Frontpage:**

 $\begin{array}{c} \text{under} \end{array}$  Pages  $\begin{array}{c} \vdots \end{array}$   $\Box$  Use as Front Page  $\begin{array}{c} \text{log} \end{array}$ • under → → **O** Pages Front Page Beskrivelse af eksamen [Change]

# **3. Opret MCQ quizzer som eksamensform**

### *(Eksamenskoordinator eller underviser)*

## **Opret question banks:**

- Under  $\begin{bmatrix} \text{Quizzes} \\ \text{ik på tre lodrette prikker til højre for +quiz} \end{bmatrix}$  +  $\begin{bmatrix} \text{Quiz} \\ \text{ik p} \end{bmatrix}$  +  $\begin{bmatrix} \text{Quizges} \\ \text{ik q} \end{bmatrix}$  $\overline{Q}$  Manage Question Banks  $\rightarrow$   $\overline{+}$  Add Question Bank
- Navngiv QB efter fag eller emne (hvis der skal udtrækkes vilkårlige spørgsmål indenfor forskellige emner på kurset)

### **Opret spørgsmål i question bank:**

- **Medicinfagsemne 1 •** Klik på din oprettet bank og ustions , og dernæst  $\overline{ }$  + Add a Question
- Du kan vælge at navngive spørgsmålet øverst til venstre, fx "Emne1 spm 1", men det er ikke nødvendigt.
- Du bør holde vægtningen til et point  $\frac{pts}{1}$  i sidste ende vil alle spørgsmål fra samme question bank vægte ens.

Du kan stille forhold mellem vægtning af spørgsmål i forskellige question banks senere, under Quizzes.

- Vælg spørgsmålstype til det første spørgsmål. Der er følgende spørgsmål tilgængelige i Absalon:
	- o **Multiple Choice**: MCQ med et rigtigt svar
	- o **True/False**: MCQ med kun True og False som svarmuligheder
	- o **Fill-in-the-Blank**: Den studerende skal selv skrive et eller flere ord, som bliver sammenlignet med det rigtige svar. Man kan angive flere forskellige acceptable stavemåder, men den studerende skal ramme et af dem perfekt for at få korrekt svar
	- o **Fill-in-Multiple-Blanks**: Som ovenfor, men der er flere felter der skal udfyldes, fx. en sætning med flere manglende ord.
	- o **Multiple Answers**: Som Multiple Choice, men med flere rigtige svar.
- o **Multiple Dropdowns**: Et eller flere manglende ord i en sætning skal vælge korrekt ud fra en nedrulningsmenu.
- o **Matching**: Et antal emner (ord/billeder) skal parres korrekt med et tilsvarende antal emner. BEMÆRK: Den er lidt uelegant; i realiteten er det dropdown menuer der bruges til at vælge og man kan IKKE indsætte billeder direkte som et emne. Billeder kan sættes i spørgsmålsfeltet og gives et tal eller bogstav i stedet.
- o **Numerical Answer**: De studerende skal skrive et tal som svar og der kan angives et acceptabelt interval.
- o **Formula Question**: Man kan lave meget simple formelbaserede spørgsmål
- o **Essay Question**: Den studerende skal svare med tekssvar, som IKKE bliver rettet automatisk.
- o **File Upload Question**: Den studerende skal svare med upload af en fil, som IKKE bliver rettet automatisk.

#### **Vejledning til brug af alle spørgsmålstyper kan findes her:**

https://support.canvas.fsu.edu/kb/article/822-what-question-types-are-available-in-canvas/.

Det er eksamensansvarliges fulde ansvar at indholdet i spørgsmålene og beregning af det samlede resultat bliver retvisende og teori om dette må findes andetsteds.

**Bemærk:** Det kan anbefales at holde sig til Multiple choice, Numerical answer og Fill-in the blank, da de er mest veldefinerede og umiddelbart forståelige.

# **Generelle praktiske råd, som er gode at huske:**

- Tilføj nyt spørgsmål ved at klikke på <sup>+Add a Question</sup>
- Når du tilføjer eller sletter svarmuligheder, husk at rykke korrekt svar til det korrekte svar.
- Tryk Update Question når du er færdig med (at rette) et spørgsmål, og. Sådan forsætter du til du er færdig med at tilføje spørgsmål i den bank.
- Ved indsættelse af billeder i spørgsmål, sæt cursor der hvor billedet ønskes placeres i spørgsmålsteksten. Klik på  $\Box$  i editor. Vælg  $\Box$  canvas  $\Box$  og  $\Box$  course files Tryk

Dupload File og hent billedet fra din PC og tryk **Update** . Herefter dukker billedet op i spørgsmålsteksten og du kan justere størrelse ved at trække i billedets hjørne. Tilsvarende gøres for svarmuligheder, der skal indeholde billeder. **Bemærk:** fungerer ikke på matching spørgsmål.

Hvis du har flere emner, der skal trækkes spørgsmål fra, så forsæt med at lave en ny bank.

# **Opret en quiz, som trækker på spørgsmål fra dine question banks:**

Når du har tilføjet alle spørgsmål i dine question banks, er det nu tid til at oprette selv quizzen eller quizzerne.

- Gå tilbage til **Quizzes** og klik på  $\leftarrow$  Quiz
- Navngiv din quiz, fx "Kursus eksamensquiz årstal".
- Tilføj quiz instruktioner. Det bør være ganske kort om rammerne for at tage quizzen, det har ikke noget med spørgsmålene at gøre.
- Herefter vælger du settings, som gælder for alle spørgsmål. Generelt foreslås nedenstående settings:

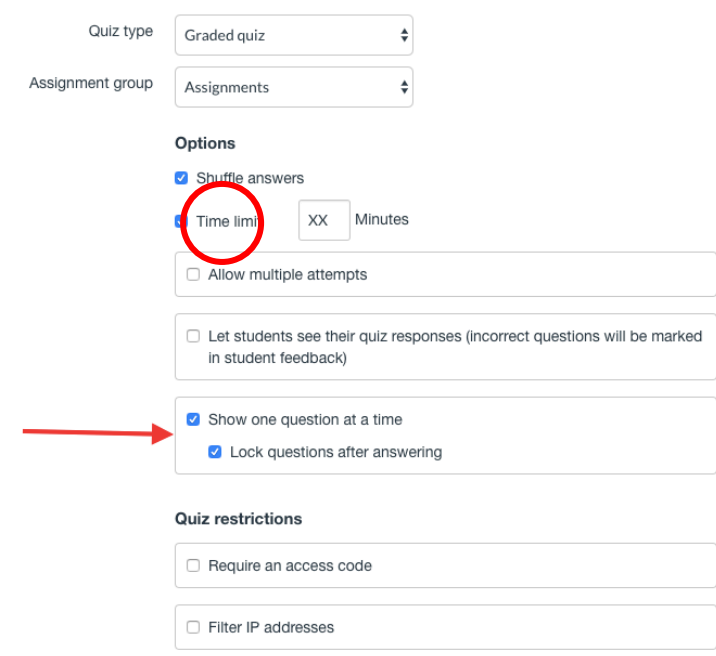

**Bemærk:** Kombinationen af "Show one question at a time" og "Lock question after answering" er IKKE en anbefaling, men en mulighed. Det er en voldsom restriktion, som kan modvirke snyd, sådan at studerende ikke ser samme spørgsmål på samme tid. Men det er formentlig ret stressende,

fordi det fratager den studerende muligheden for at gemme svære spørgsmål til sidst, når de ved hvor meget tid de har til overs. Det kræver også at quizzen opdateres ved hvert spørgsmål, hvilket kan koste tid med mange spørgsmål på en træg forbindelse.

# **Dato og tidsindstilling:**

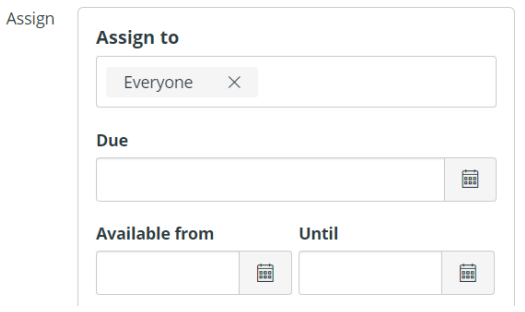

- **Due** (Deadline for eksamenen) dato, HUSK kl. xx. Hvis de studerende afleverer efter dette tidspunkt, vil det stå markeret med rødt under Grades.
- **Availabe from** (Synlig fra) dato HUSK kl. xx. Bør sættes præcis til starttidspunktet.
- **Availabe until** (Synlig til) dato HUSK kl. xx. Den bør sættes til deadline for de studerende som har fået ekstra tid, måske en time ud over normal afslutning (Due). De studerende KAN IKKE aflevere efter dette tidspunkt.

# **Tilføj spørgsmål til quizzen:**

Nu skal du tilføje det antal spørgsmål som de studerende skal svare på (spørgsmålene (brutto) har du allerede lagt i question banks). Det gør du ved at:

- Gå til fanebladet **Questions**
- Vælg en af følgende to metoder A eller B:

```
A) Vælg + New Question Group
```
Klik på  $\overline{Q}$  Link to a Question Bank  $\overline{O}$  og søg din første QB frem, klik select Bank

• Vælg derefter hvor mange spørgsmål der skal trækkes fra denne bank. Det kan være et udvalg af det samlede antal eller det kan være alle spørgsmål. Men vælg antallet. Alle spørgsmål fra samme question bank vægtes ens (fx 1), men du kan vælge at spørgsmål fra question bank vægter forskelligt fra spørgsmålene i en anden.

- Slut af med at klikke på  $\frac{1}{2}$  Greate Group. Hvis der skal udvælges spørgsmål fra andre question banks, gentages samme procedure.
- B) Vælg  $\left[ \begin{array}{c} \bigcirc \right]$  Find questions og søg din OB frem.
- Vælg derefter hvilke spørgsmål der skal trækkes fra denne bank. Det kan være et udvalg af det samlede antal eller det kan være alle spørgsmål.

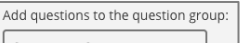

- Klik på  $\sqrt{\frac{N_{\text{eigel}}}{N_{\text{eig}}}}$  vælg New group. Navngiv gruppen og vælg igen hvor mange spørgsmål der skal trækkes fra denne bank, samt vægtning af point. Tryk Create group, og Add questions. Hvis der skal udvælges spørgsmål fra andre question banks, gentages samme procedure.
- Til sidst skal du huske og trykke

# **Undgå at dine studerende kan se hvor mange point de har opnået i eksamenen:**

- Gå til "grades" i venstre menuen og find din quiz(zer).
- Fra dropdown i de tre prikker vælges "grading posting policy".
- Sæt den til "manually" og tryk "save".

# **Kvalitetssikring af quizindstillinger:**

# *(COBL)*

Foretages af COBL, når eksamenskoordinator eller underviser fortæller at indholdet er klar. Endelige justeringer foretages af eksamenskoordinator med COBL's vejledning.

# **Kvalitetssikring af indhold og spørgsmål:**

# *(Eksamenskoordinator og/eller underviser)*

Underviser eller kollegaer i fagmiljø skal tilknyttes rummet som studerende og teste eksamenen.

# **4. Aflevering af essays og lignende ved brug af Assignment**

- Gå til  $\left|$  Assignments i kursusrummet og  $\left| + \text{Assignment} \right|$
- Tilføj overskrift og assignment tekst. Teksten skal tydeligt beskrive hvad den studerende skal gøre, gerne med henvisning til vedhæftede filer.

### **Indstillinger:**

Følgende indstilling anbefales i det generelle tilfælde:

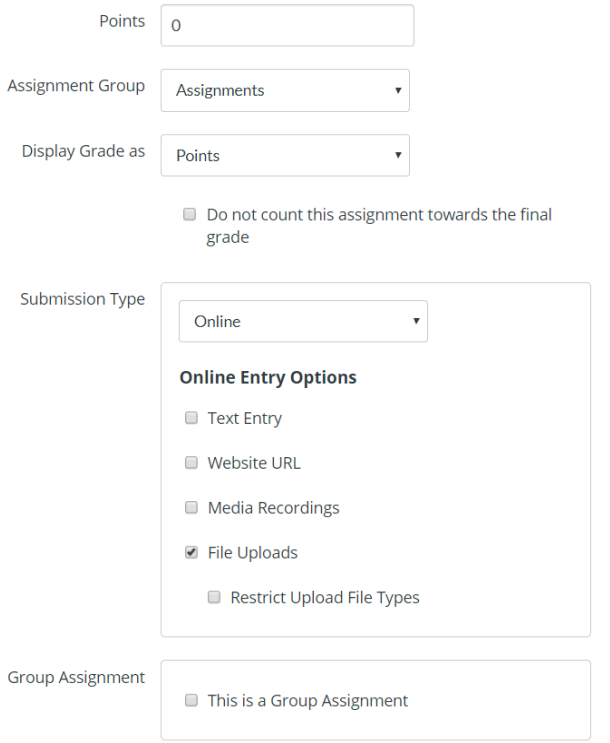

**Bemærk:** Der er i øjeblikket lukket for plagiatkontrollen på assignments i Absalon. Der arbejdes på at få den åbnet, så der igen kan kontrolleres på opgaver afleveret i assignment. Plagiatkontrollen (URKUND) aktiveres under indstillinger til den pågældende assignment.

# **Dato og tidsindstilling:**

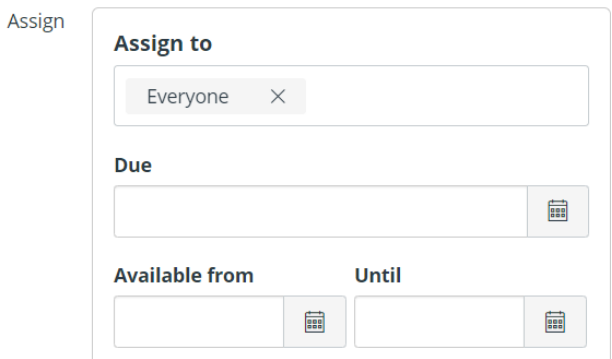

- **Due** (Deadline for eksamenen) dato, HUSK kl. xx. Hvis de studerende afleverer efter dette tidspunkt, vil det stå markeret med rødt under Grades.
- **Availabe from** (Synlig fra) dato HUSK kl. xx. Bør sættes præcis til starttidspunktet.
- **Availabe until** (Synlig til) dato HUSK kl. xx. Den bør sættes til deadline for de studerende som har fået ekstra tid, måske en time ud over normal afslutning (Due). De studerende KAN IKKE aflevere efter dette tidspunkt.
- Er der studerende som skal have ekstra tid, skal de særskilt have opgaven assign'ed til dem.
- Det gøres ved at trykke  $+A$ <sup>dd</sup> i bunden af Assign to.
- Til sidst skal du huske og trykke save & Publish.

# **5. Kvalitetssikring af indstillinger**

# *(COBL)*

Foretages af COBL, når eksamenskoordinator eller underviser fortæller at indholdet er klar. Endelige justeringer foretages af eksamenskoordinator med COBL's vejledning.

# **6. Tilknyt studerende til kursusrummet**

### *(Eksamenskoordinator eller studiesekretær)*

### **Tilknyt studerende og eventuelle relevante undervisere eller TAP.**

Senest dagen før eksamen tilknyttes de studerende manuelt kursusrummet under people. Personen der går det, skal lave et sidste tjek af at quizzer eller assignments ikke er synlige, og at de er tidsindstillet til først at åbne på dagen for eksamenen.

De studerende tilføjes nemmest via et Excel ark, hvor studienumrene står i samme kolonne. Der skal tilføjes @alumni.ku.dk eller @ku.dk efter deres studienummer, enten inden eller når de indsættes i Absalon.

Når de er tilknyttet tjekkes at alle er kommet med, og at det ser rigtigt ud.

# **Behov fore mere information?**

Generelle guides til Absalon Kontakt Absalon suppport: absalon@sund.ku.dk